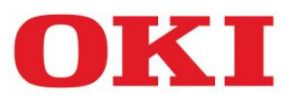

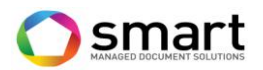

# **Informationen zum OKI Seitenpreisvertrag**

# Bestellung von Verbrauchsmaterial:

Bestellen Sie benötigte Verbrauchsmaterialien bitte **ausschließlich** online über das OKI-Webportal unter: [www.okiflatrate.com](http://www.okiflatrate.com/)

Loggen Sie sich mit Ihrer **Kundennummer** und Ihrer **Vertragsnummer** ein. Anleitung siehe nachfolgend ab Seite 2.

Bei evtl. auftretenden Fragen wenden Sie sich bitte an [flatrate@oki.de](mailto:flatrate@oki.de)

## **Bitte beachten Sie:**

Technisch defektes Verbrauchsmaterial **muss** über die OKI Service-Hotline reklamiert werden. Bitte bestellen Sie in einem solchen Fall kein neues Material über das Webportal. Dies kann zusätzliche Kosten zur Folge haben.

# Serviceanforderungen:

Sollten Sie Fragen zu Ihrem OKI System haben oder weist dieses ein technisches Problem auf, so kontaktieren Sie bitte Ihren Fachhändler oder die OKI Service-Hotline unter der Telefonnummer **061 827 94 81**. Hierfür halten Sie bitte die **Seriennummer** des entsprechenden Gerätes bereit.

## Regelmäßige Zählerstandsmeldung:

Am Ende der folgenden Monate (Kalenderquartale) werden die Zählerstände aller installierten Geräte benötigt.

**März Juni September Dezember**

Die Zählerstände zu den unter Vertrag stehenden Geräten melden Sie bitte **ausschließlich** über unser Webportal unter [www.okiflatrate.com](http://www.okiflatrate.com/) . Anleitung siehe nachstehend ab Seite 5.

### **Bitte beachten Sie:**

Für nicht rechtzeitig gemeldete Zählerstände können zusätzliche Kosten entstehen.

Sofern erforderlich, kann OKI jederzeit eine aktuelle Konfigurationsseite/Statusseite zu jedem Gerät anfordern.

## **Spätestens jedoch zum Vertragsende ist, auch ohne Aufforderung, zu jedem Gerät eine aktuelle Konfigurationsseite an OKI zu übermitteln.**

Wie Sie diese Seiten an den jeweiligen Geräten abfragen, entnehmen Sie bitte dem Handbuch Ihres Systems oder erfragen dies rechtzeitig bei OKI.

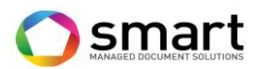

## **Verbrauchsmaterialbestellung via Internet**

**1.** Gehen Sie auf [www.okiflatrate.com](http://www.okiflatrate.com/) . Wählen Sie Ihr **Land** und Ihre **Sprache** aus und geben Sie Ihre OKI-**Kundennummer** sowie **Vertragsnummer** ein. Drücken Sie anschließend die Taste "**Enter**" auf Ihrer Tastatur oder auf das Feld "Log in".

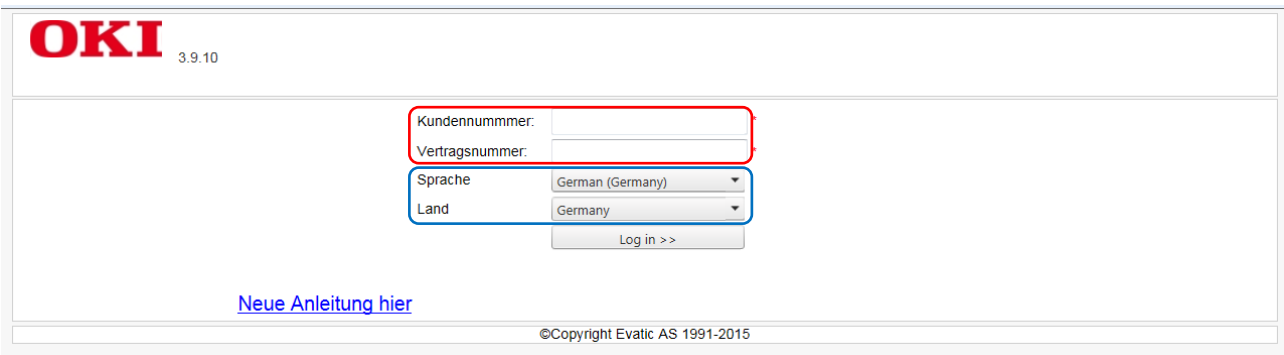

2. Im folgenden Fenster wählen Sie "Auftrag".

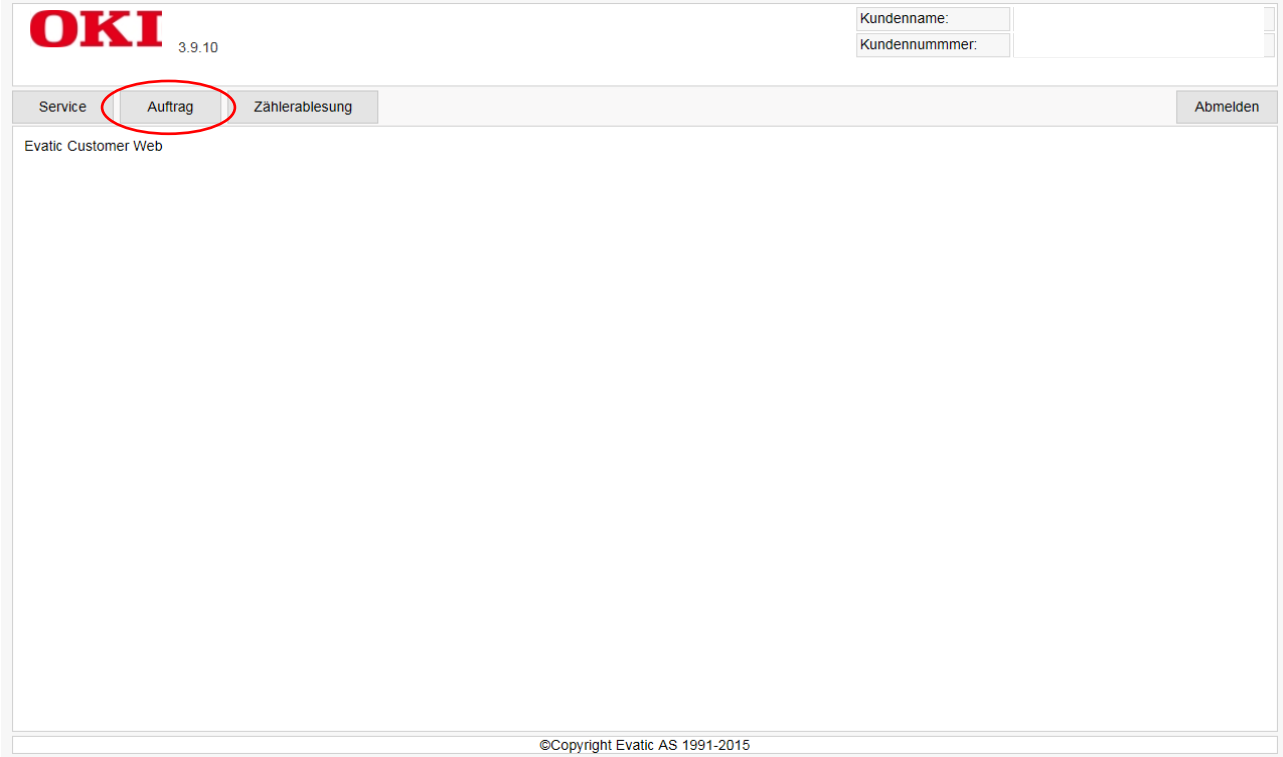

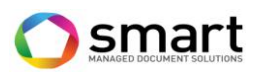

### 3. Im folgenden Fenster öffnen Sie das "Drop Down Menü"

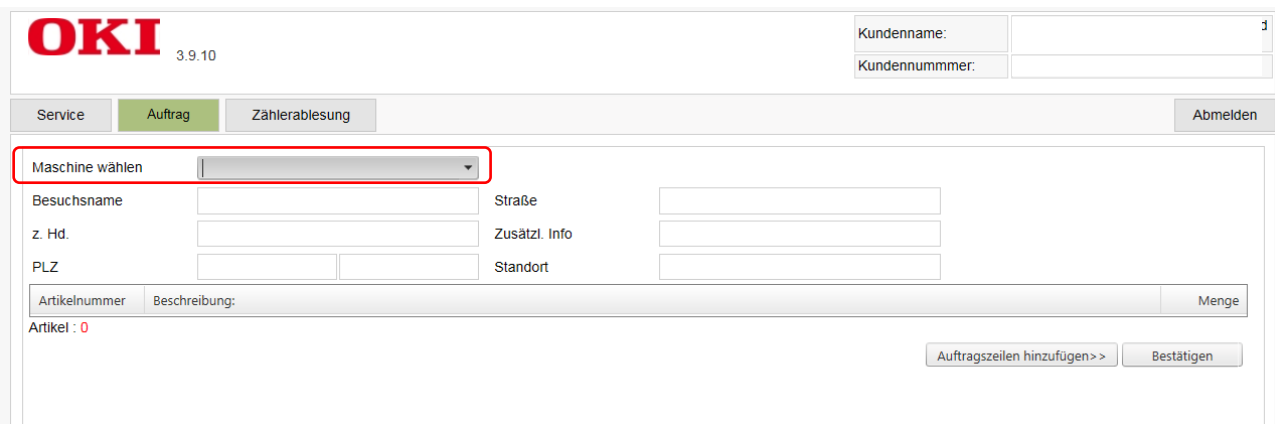

und wählen Sie das gewünschte Gerät aus der Liste einfach durch einen "Klick" auf die entsprechende **Zeile** aus. A

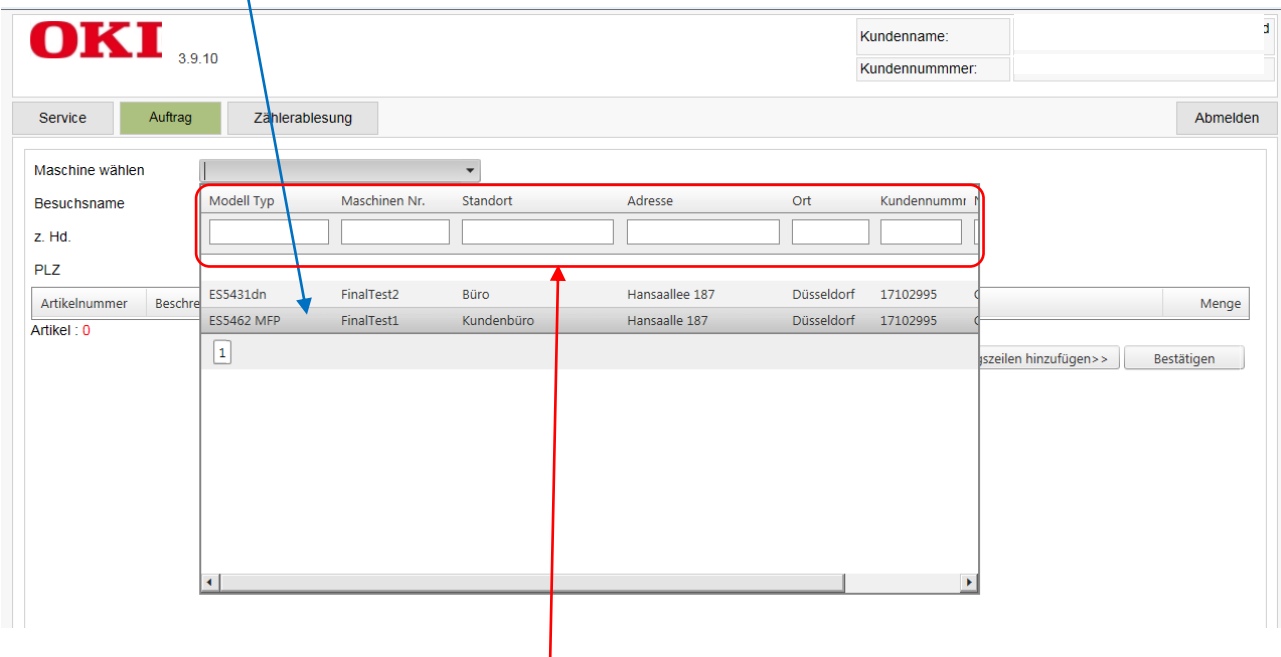

Alternativ können Sie auch die **Suchfunktionen** nutzen, um sich nur bestimmte Geräte anzeigen zu lassen. Hierzu geben Sie einfach entsprechende Daten in ein oder mehrere der Suchfelder ein und drücken "**Enter**". Sie erhalten eine Liste mit den Geräten zugehörig zum Suchkriterium und können das gewünschte Gerät einfach durch einen "**Klick**" auf die entsprechende **Zeile** auswählen.

**4.** Im folgenden Fenster werden Ihnen alle zu dem ausgewählten Gerät bestellbaren Verbrauchsmaterialien angezeigt. Geben Sie die benötigte **Menge** ein und drücken Sie auf "**Bestätigen**" *oder*…

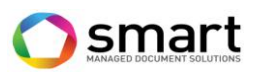

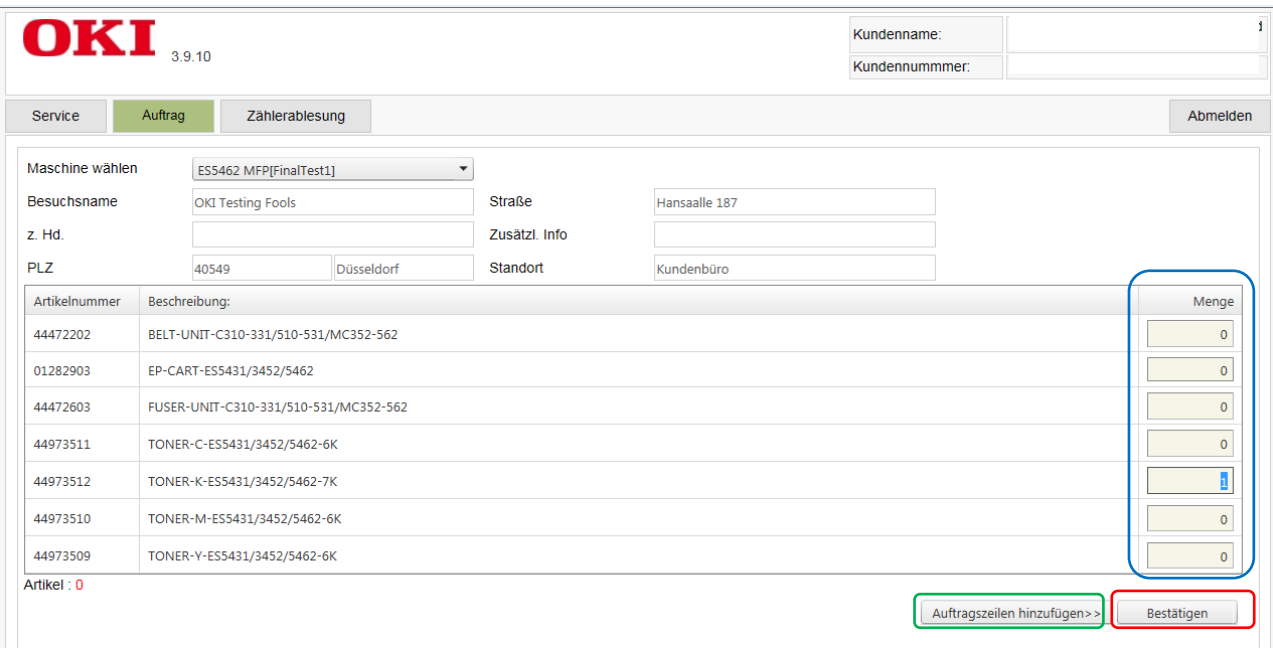

… falls Sie für ein weiteres Gerät aus diesem Vertrag bestellen möchten, drücken Sie "**Auftragszeilen hinzufügen**" und wiederholen Sie die Schritte 3. und 4.

#### **Bitte beachten Sie:**

Pro Bestellung kann nur eine Lieferadresse verarbeitet werden. Bei Geräten mit unterschiedlichen Standort/Lieferadressen innerhalb eines Vertrages muss pro Standort/Lieferadresse eine separate Bestellung getätigt werden. Andernfalls kommt es zu Falschlieferungen.

**5.** Im darauf folgenden Fenster wählen Sie bitte Ihren **Namen** und **E-Mailadresse** aus dem "**Drop Down Menü**" aus. An die hier angegebene E-Mailadresse wird die Bestellbestätigung versandt.

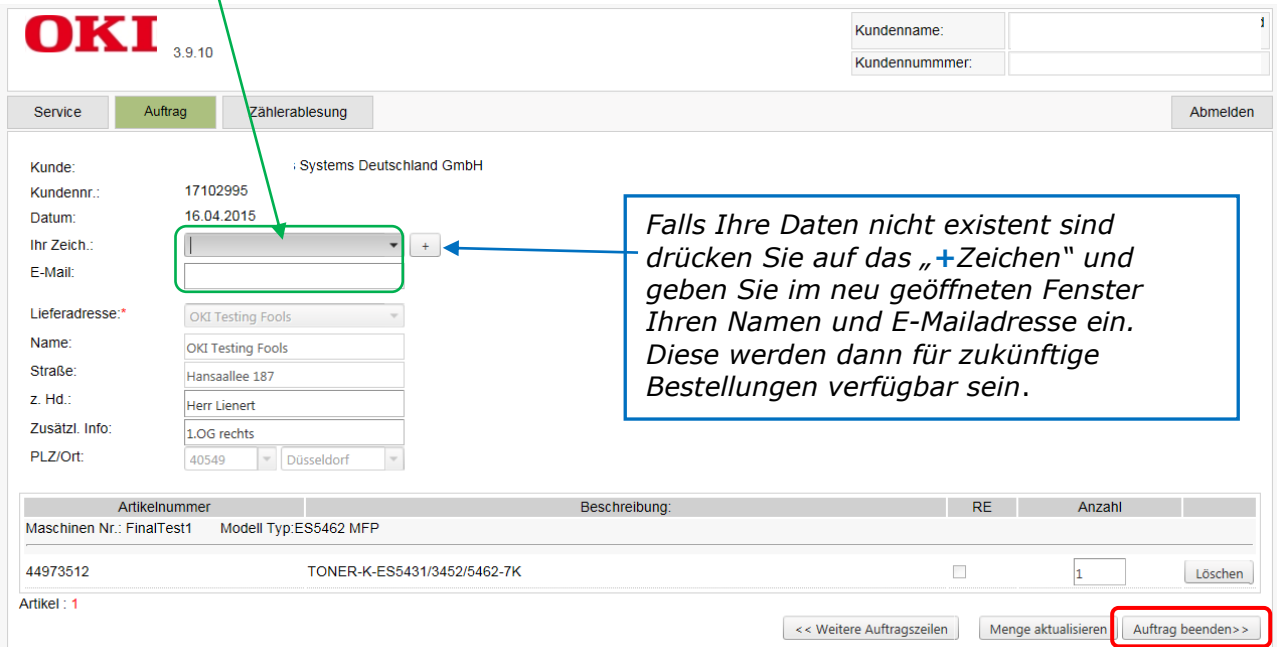

Prüfen Sie die Adressangaben auf Richtigkeit. Die Felder "z.Hd" und "zusätzl. Info" können überschrieben werden, sofern nicht mehr aktuell.

Drücken Sie "**Auftrag beenden**" um die Bestellung abzuschließen.

**Achtung:** Änderungen der Standort- bzw. Lieferadresse müssen **vor** der Platzierung einer Bestellung an *flatrate@oki.de* mitgeteilt werden. Erst nachdem OKI die Änderung bestätigt hat kann die entsprechende Bestellung aufgegeben werden.

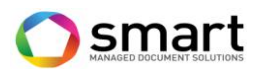

**6.** Im letzten Fenster wird Ihnen die **Auftragsnummer** zu Ihrer Bestellung angezeigt. Ihre Bestellung ist somit bei OKI eingegangen.

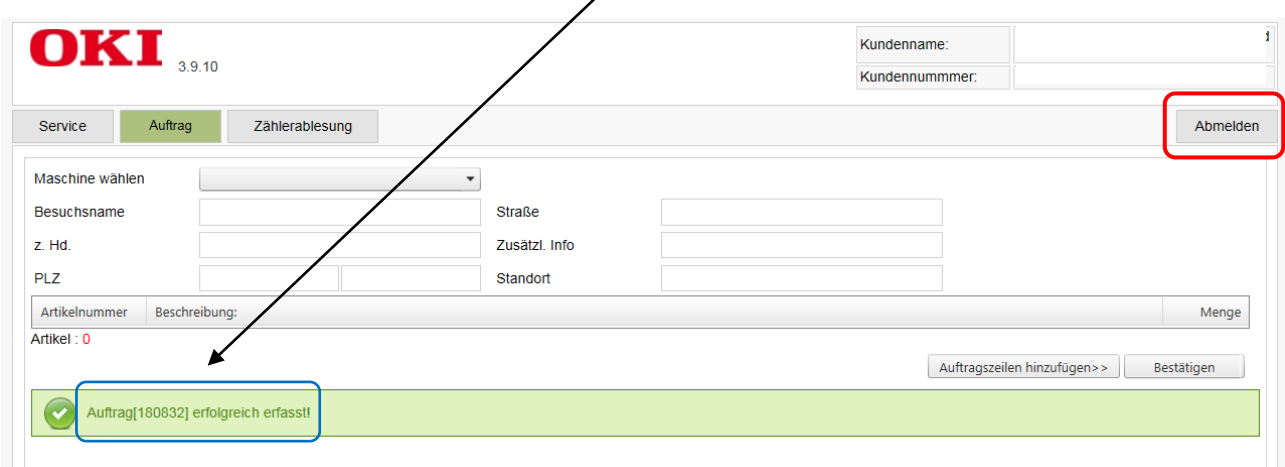

Klicken Sie auf "**Abmelden**", um sich vom Webportal korrekt abzumelden.

## **Zählermeldungen via Internet**

**1.** Wählen Sie Ihr **Land** und Ihre **Sprache** aus und geben Sie Ihre OKI-**Kundennummer** sowie **Vertragsnummer** ein. Drücken Sie anschließend die Taste "**Enter**" auf Ihrer Tastatur oder auf das Feld "Log in".

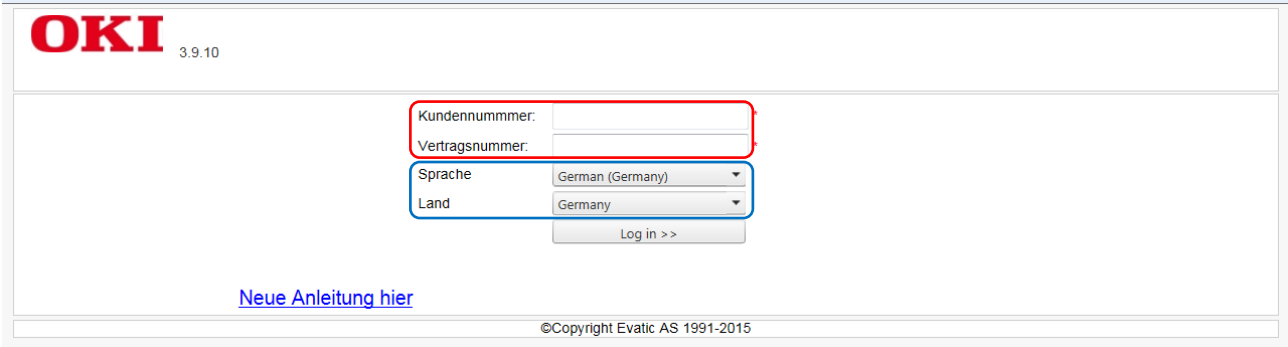

2. Im folgenden Fenster wählen Sie "Zählerablesung".

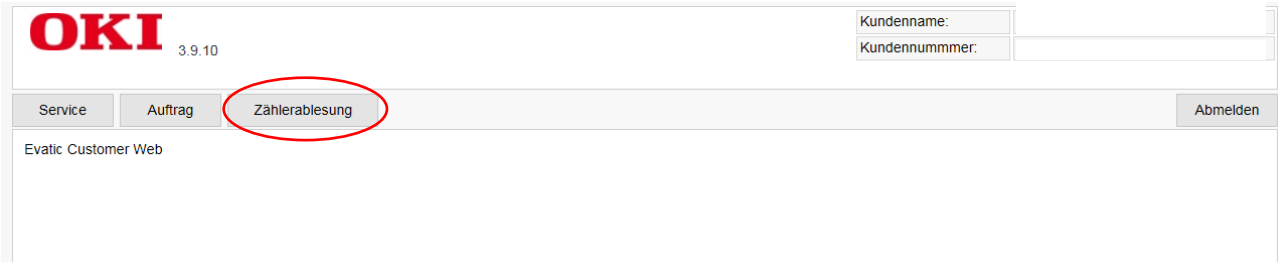

3. Im folgenden Fenster öffnen Sie das "Drop Down Menü"

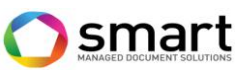

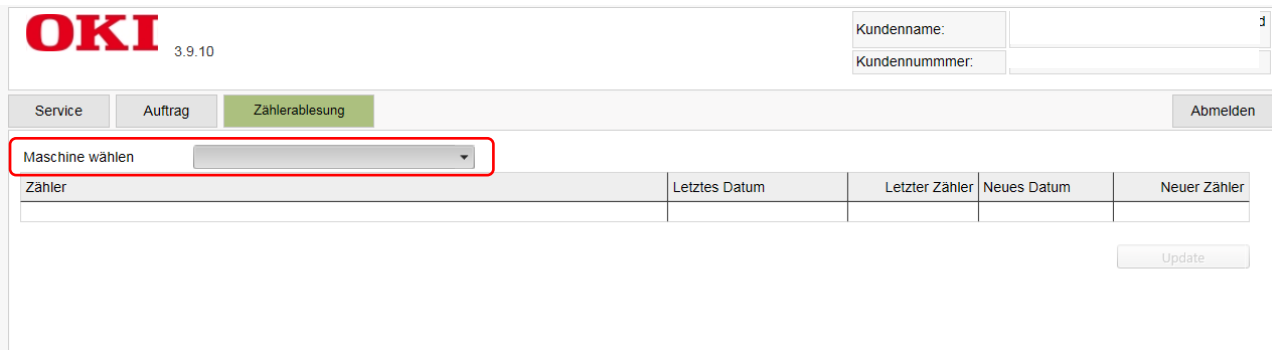

und wählen Sie das gewünschte Gerät aus der Liste einfach durch einen "**Klick**" auf die entsprechende **Zeile** aus.  $\mathbf{I}$ 

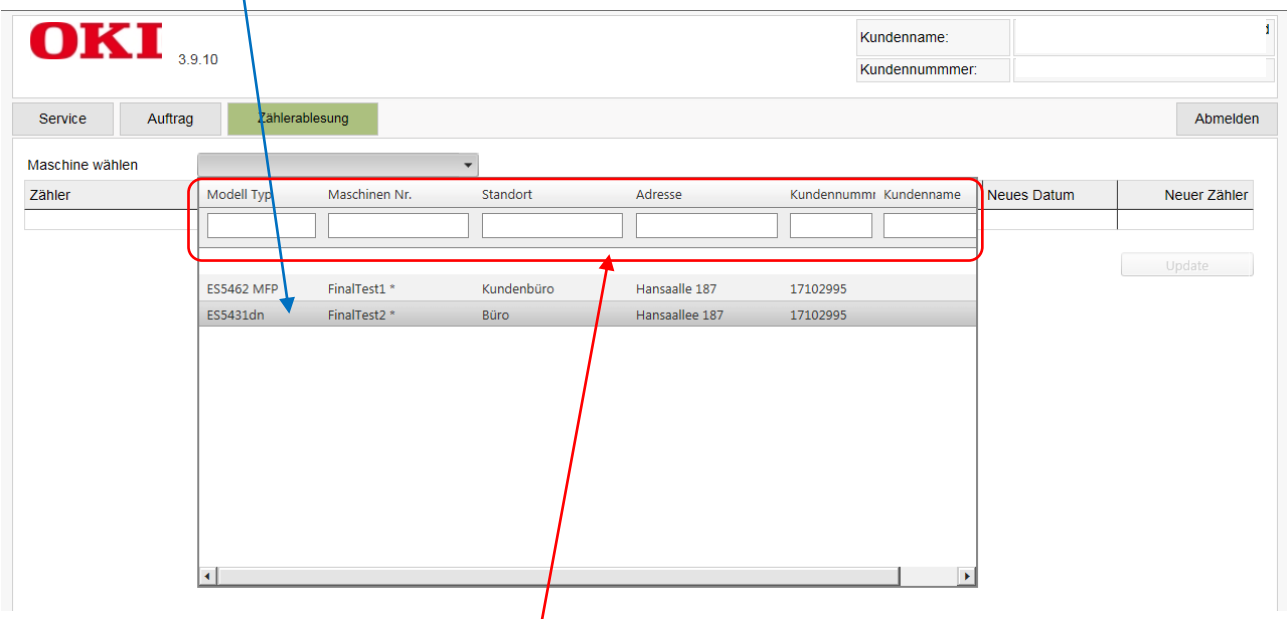

Alternativ können Sie auch die **Suchfunktionen** nutzen, um sich nur bestimmte Geräte anzeigen zu lassen. Hierzu geben Sie einfach entsprechende Daten in ein oder mehrere der Suchfelder ein und drücken "**Enter**". Sie erhalten eine Liste mit den Geräten zugehörig zum Suchkriterium und können das gewünschte Gerät einfach durch einen "Klick" auf die entsprechende **Zeile** auswählen.

1

**4.** Im folgenden Fenster geben Sie die aktuellen Zählerstände des gewählten Gerätes unter "**Neuer Zähler**" entsprechend für **Farbe** und **Mono** ein und drücken Sie "**Update**".

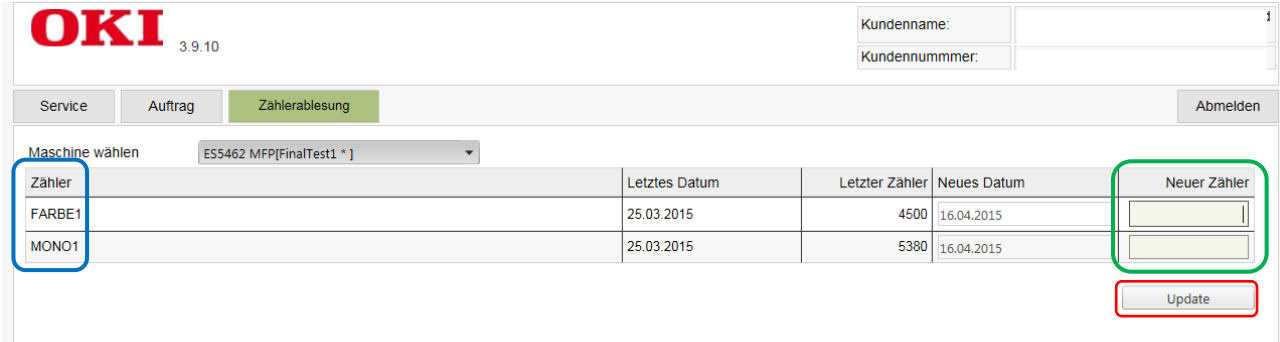

5. Das folgende Fenster weist Ihnen die gedruckten Seiten aus. Drücken Sie "Akzeptieren".

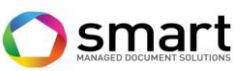

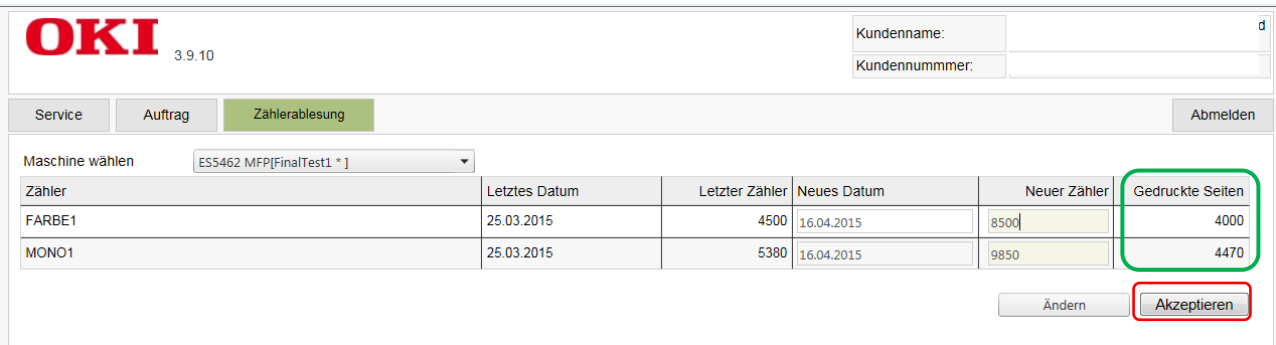

**6.** Im darauf folgenden Fenster erhalten Sie die Bestätigung, dass die Zählerstände für dieses Gerät erfolgreich übermittelt wurden.

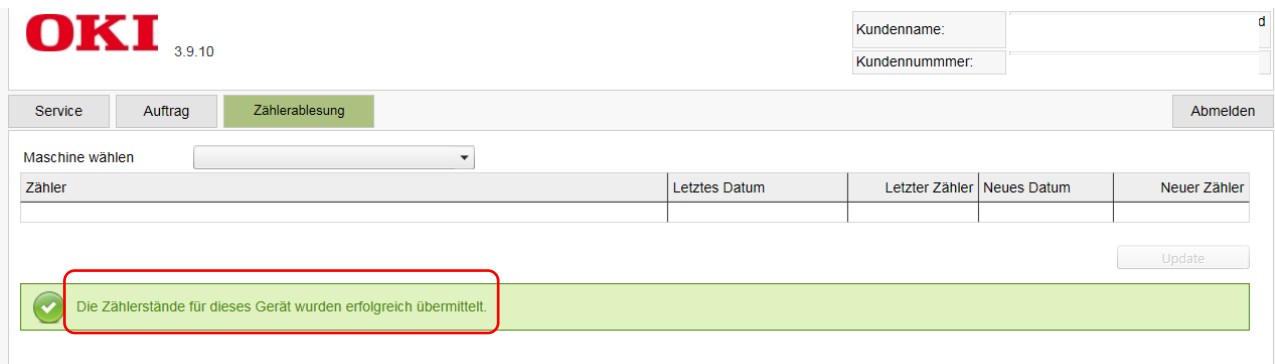

7. Um fortzufahren, wählen Sie im "Drop Down Menü" das nächste Gerät und wiederholen Sie die Schritte **3 bis 7**, bis die Zählerstände für alle Geräte gemeldet wurden.

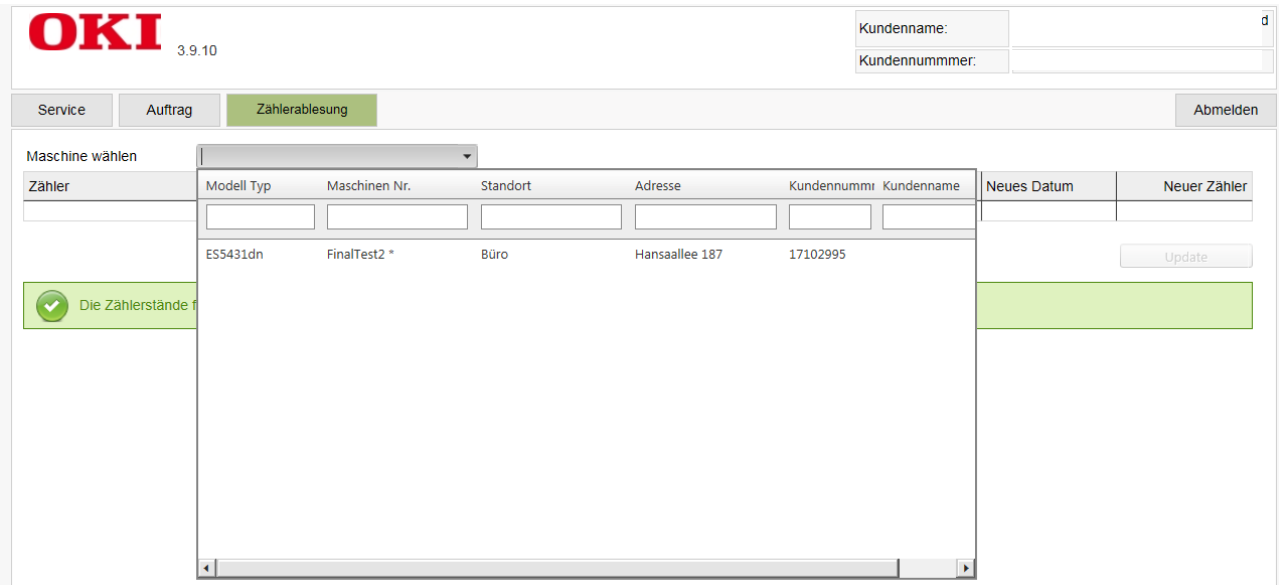

**Serviceanfrage via Internet** (Alternativ zu telefonischem Hotline Support)

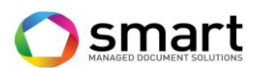

**1.** Wählen Sie Ihr **Land** und Ihre **Sprache** aus und geben Sie Ihre OKI-**Kundennummer** sowie **Vertragsnummer** ein. Drücken Sie anschließend die Taste "**Enter**" auf Ihrer Tastatur oder auf das Feld "Log in".

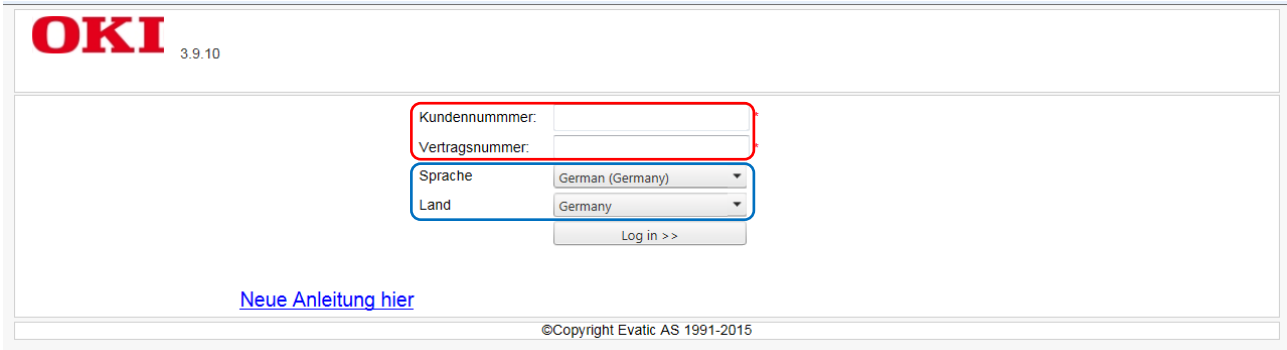

#### 2. Im folgenden Fenster wählen Sie "Service".

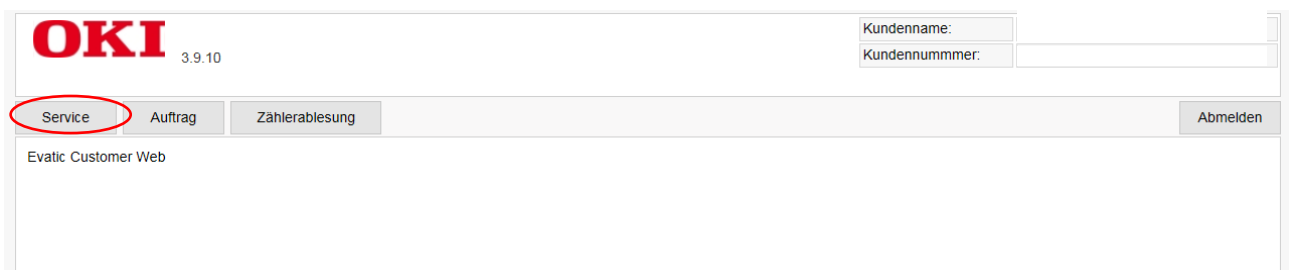

### 3. Im folgenden Fenster öffnen Sie das "Drop Down Menü"

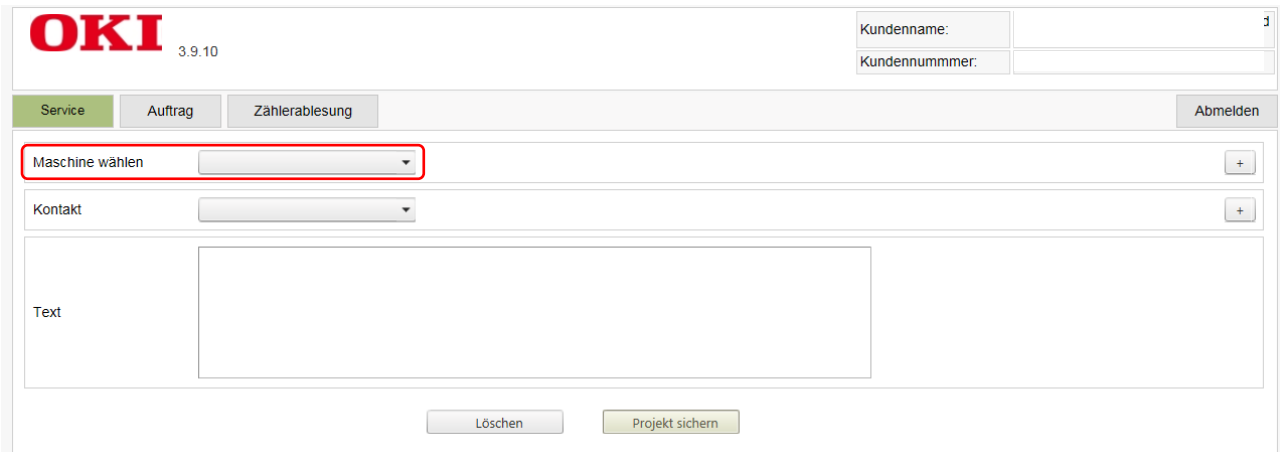

und wählen Sie das gewünschte Gerät aus der Liste einfach durch einen "Klick" auf die entsprechende **Zeile** aus oder nutzen Sie die **Suchoptionen**.

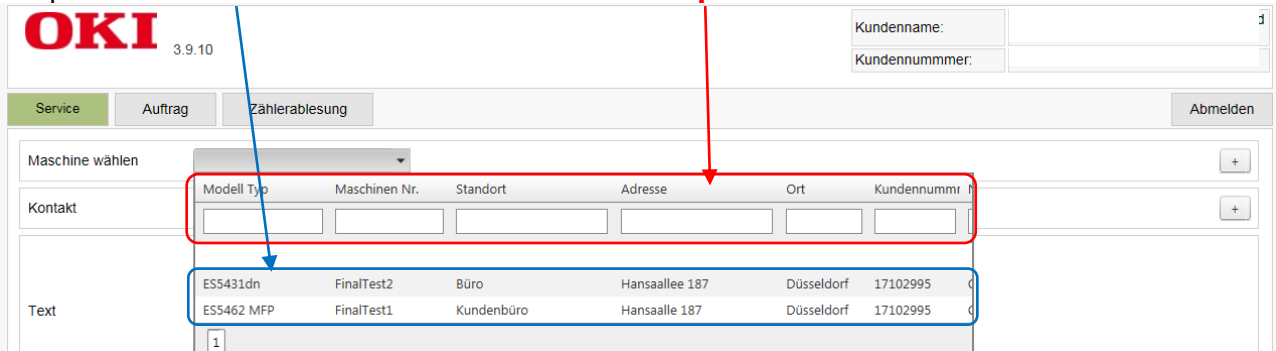

4. Wählen Sie anschließend Ihren Namen und E-Mailadresse aus dem zweiten "Drop Down **Menü**" aus. An die hier angegebene E-Mailadresse wird die **Eingangsbestätigung** versandt.

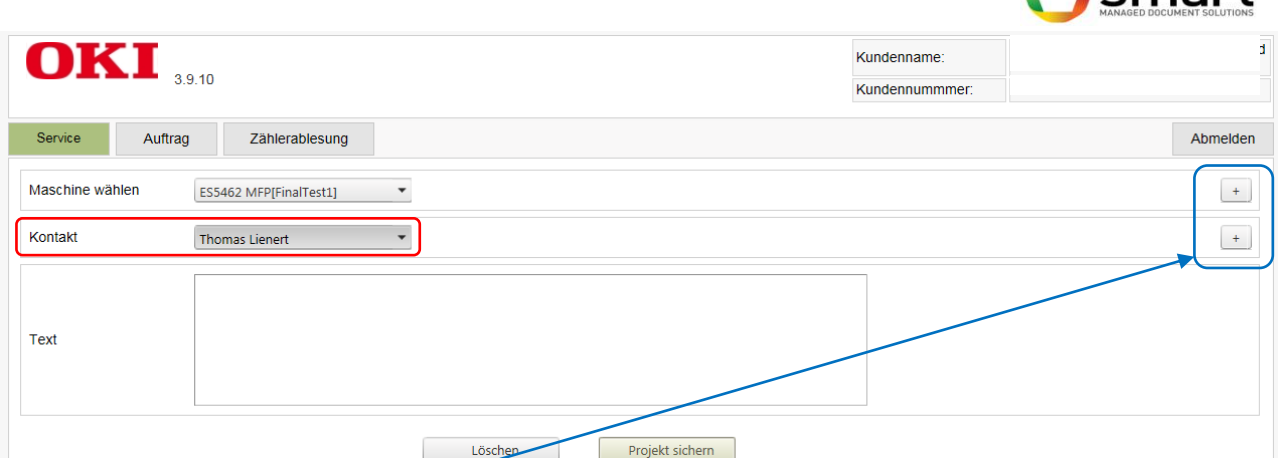

 $\bigcap$  smart

Mit den beiden **+ Zeichen** am rechten Rand können Sie **weitere Informationen** einblenden.

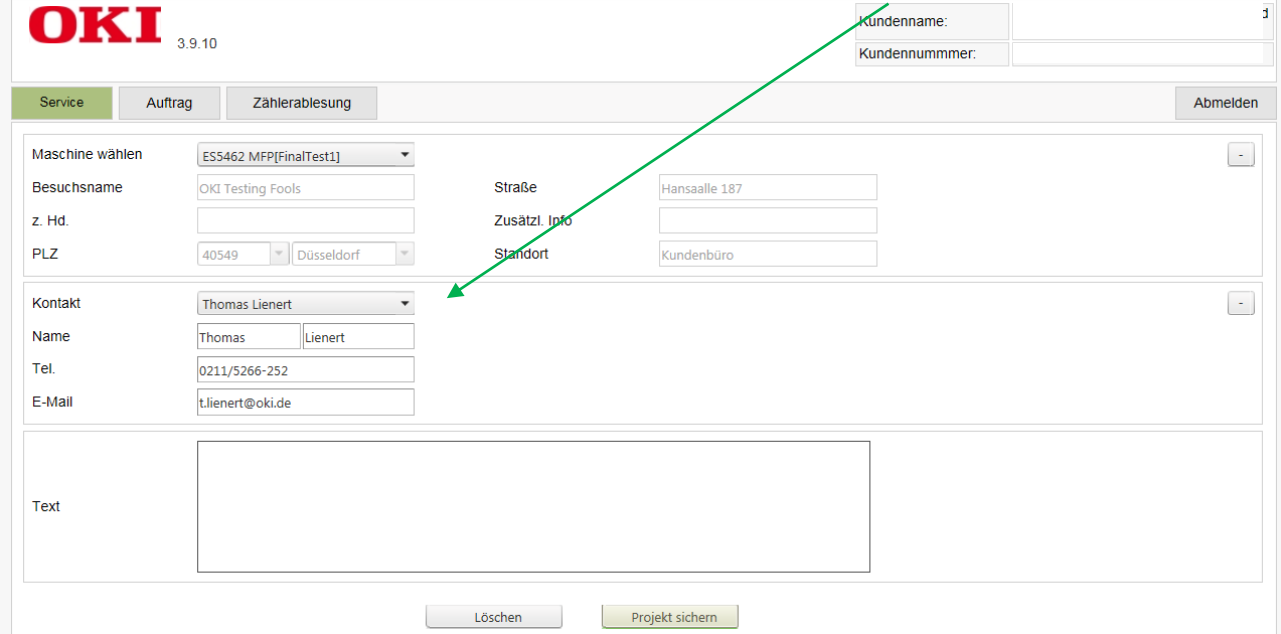

5. Geben Sie relevante Informationen im Textfeld ein und drücken Sie "Projekt sichern".

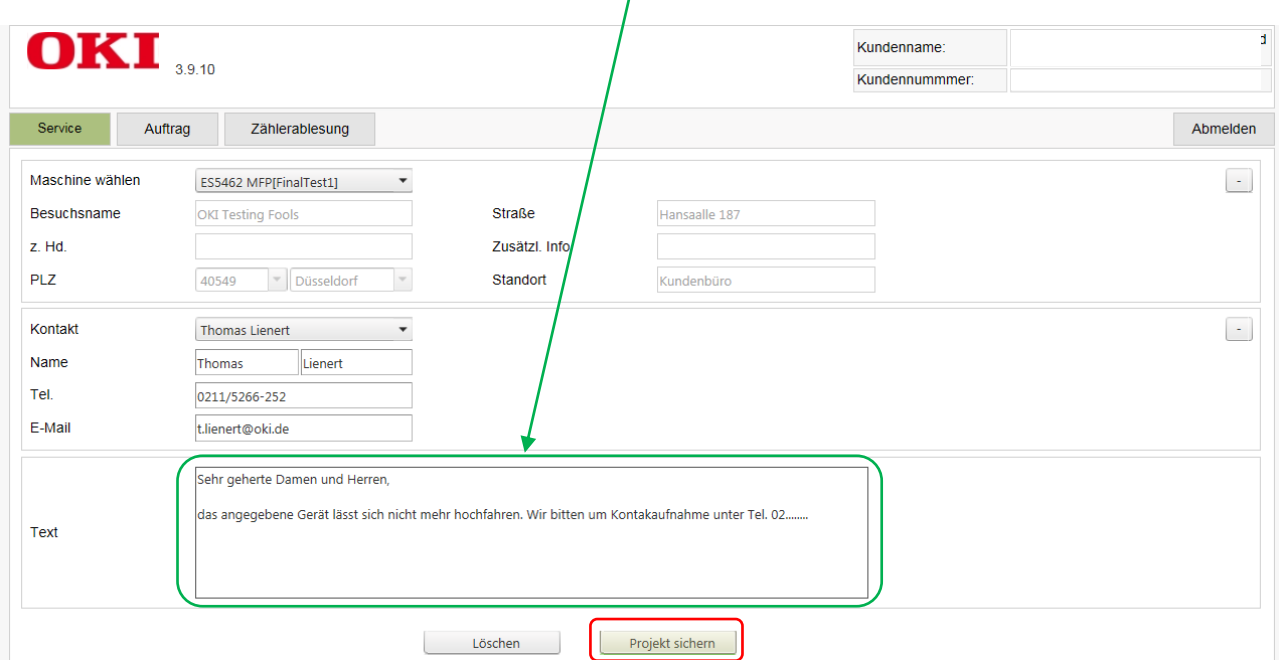

**6.** Sie erhalten die **Vorgangsnummer** sowie die Eingangsbestätigung angezeigt.

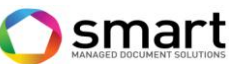

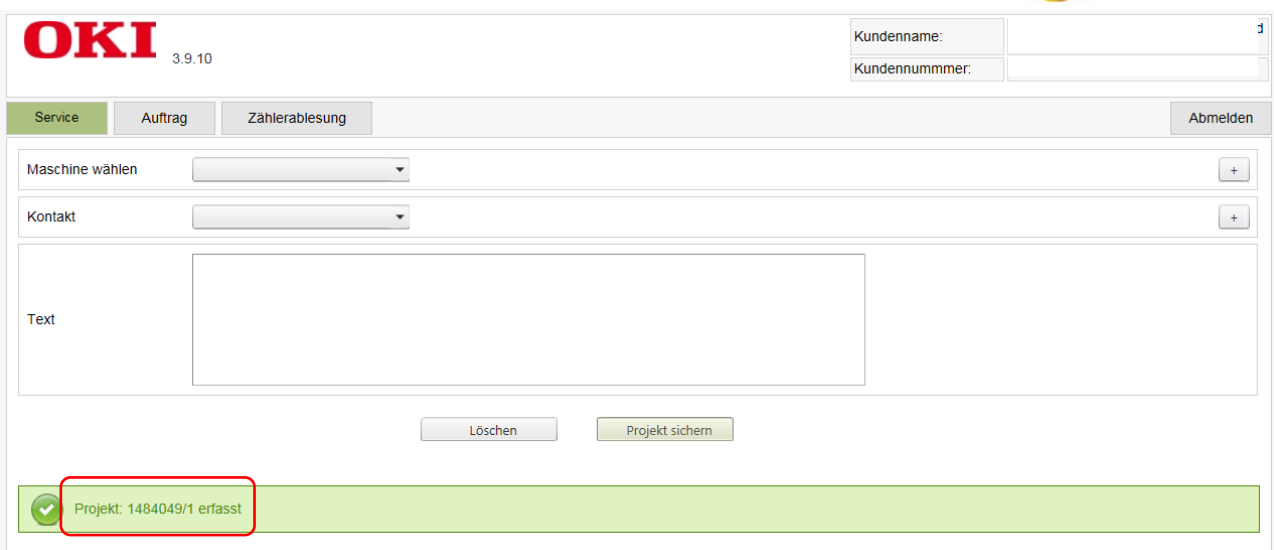